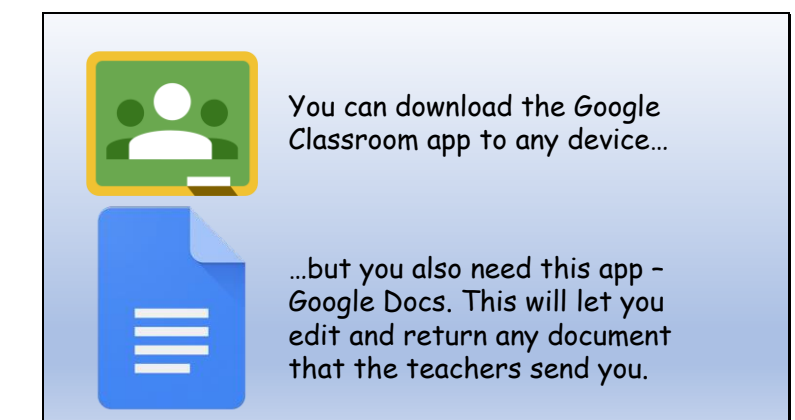

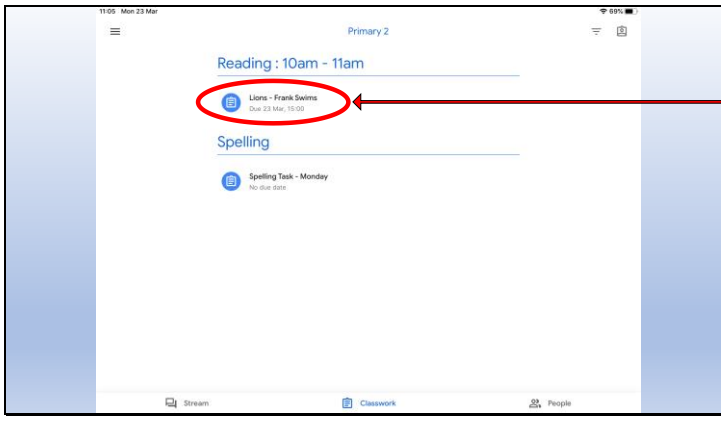

When in Google Classroom click Classwork to see your work. Click on any piece of work.

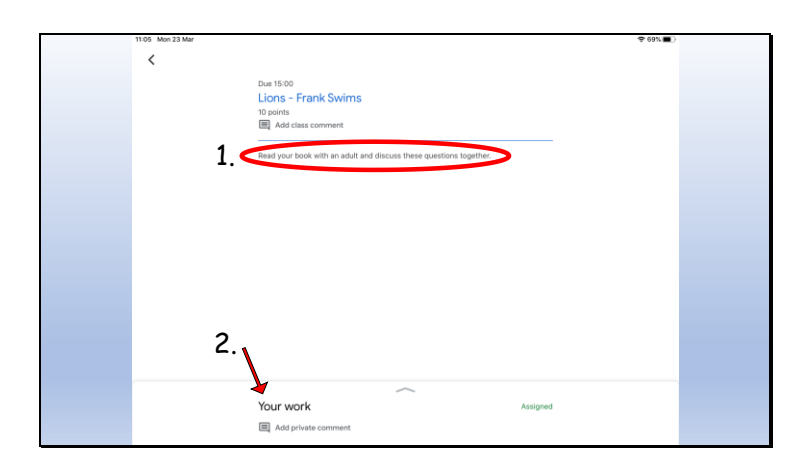

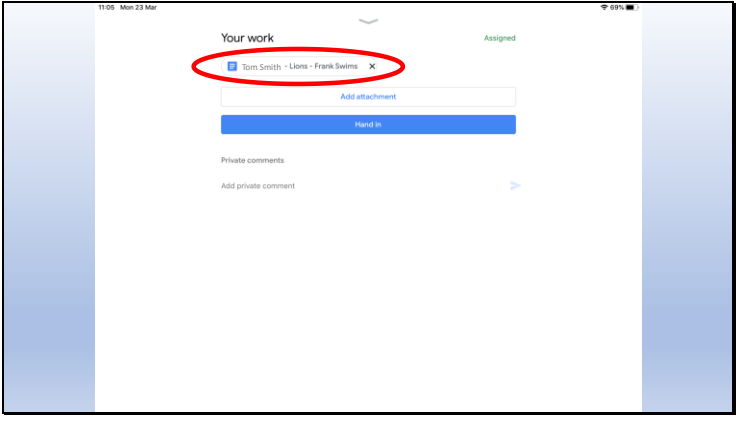

- 1. Read the instructions your teacher has written for you.
- 2. Click the 'Your work' bit at the bottom.

Click on the bit of work that has your name on it.

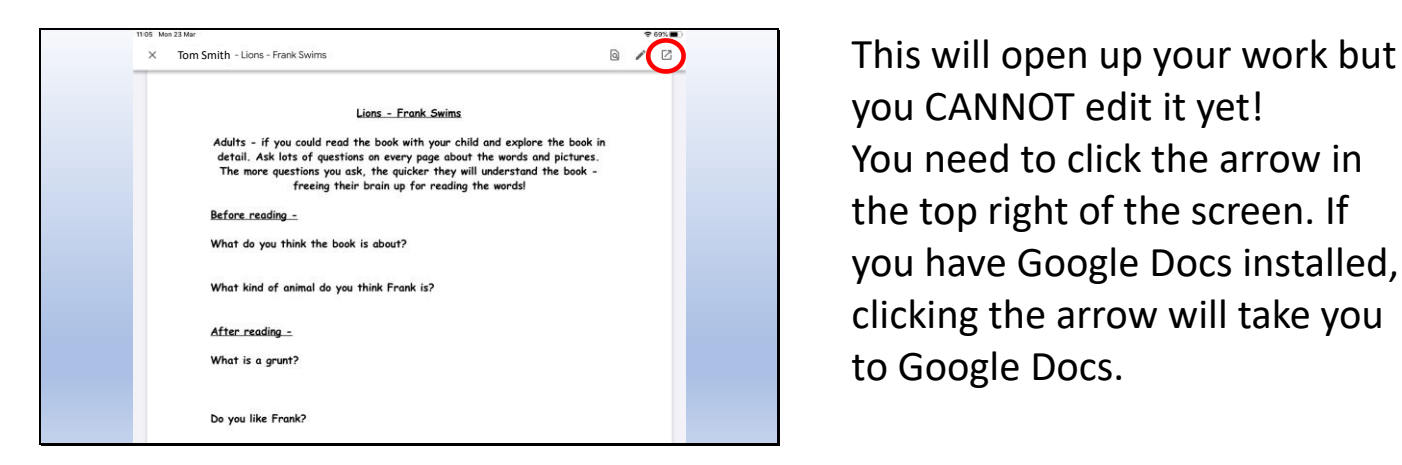

you CANNOT edit it yet! You need to click the arrow in the top right of the screen. If you have Google Docs installed, clicking the arrow will take you to Google Docs.

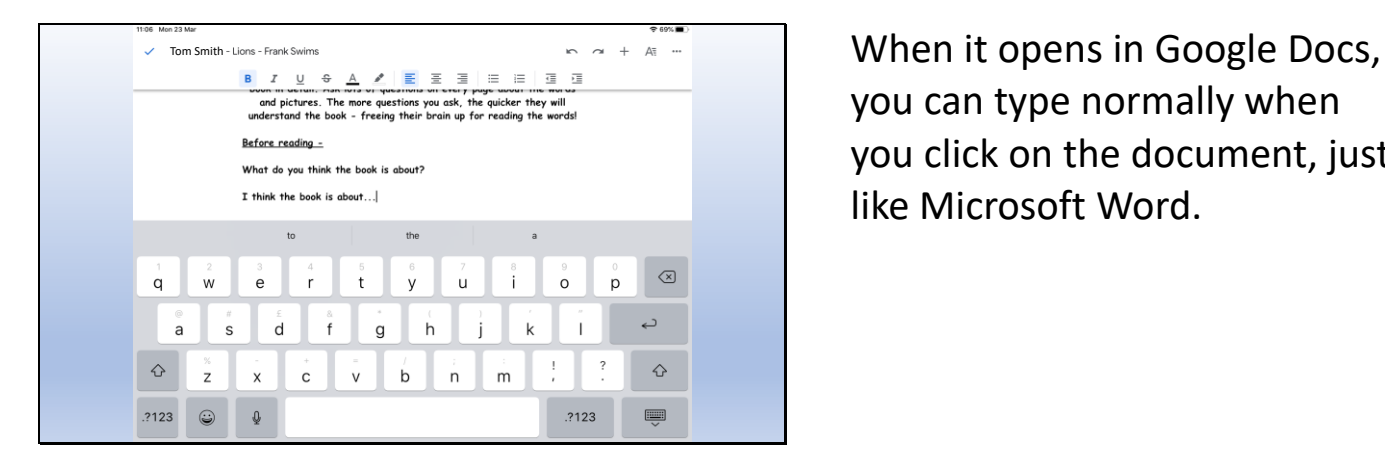

you can type normally when you click on the document, just like Microsoft Word.

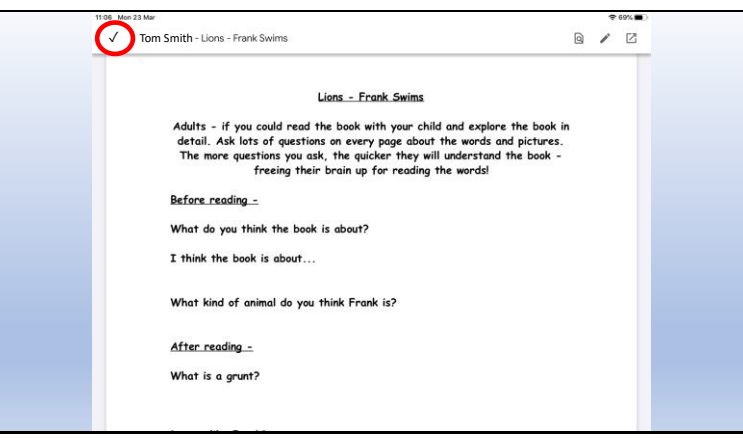

When you are finished your work, click the tick in the corner. You can then go back to Classroom.

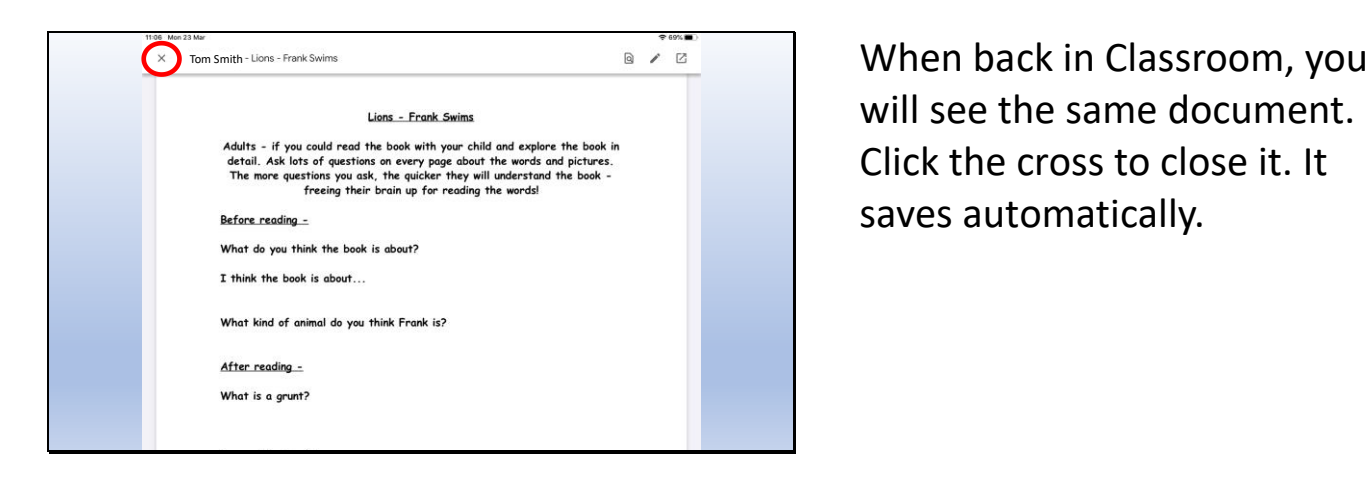

will see the same document. Click the cross to close it. It saves automatically.

Your work Assigned Tom Smith Lions - Frank Swims X

You can then click hand in.

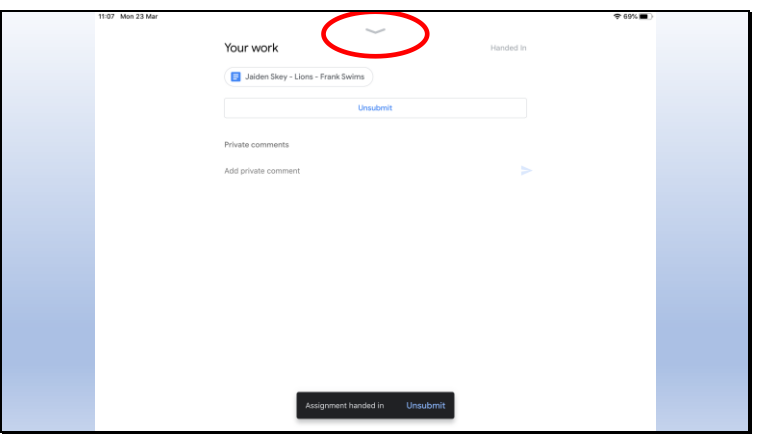

Finally, swipe this arrow down to return to the rest of Classroom.